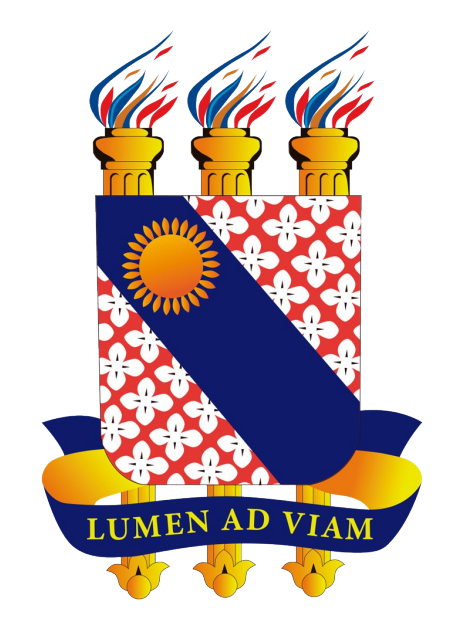

## **FUNDAÇÃO UNIVERSIDADE ESTADUAL DO CEARÁ**

# **Tutorial para Criação de E-mail Institucional de Aluno da UECE**

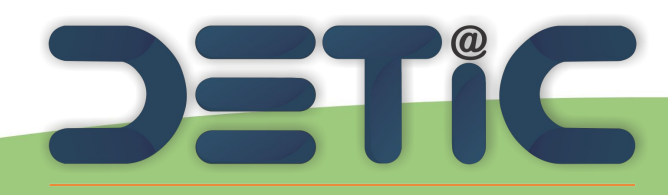

Departamento de Tecnologia da Informação e Comunicação

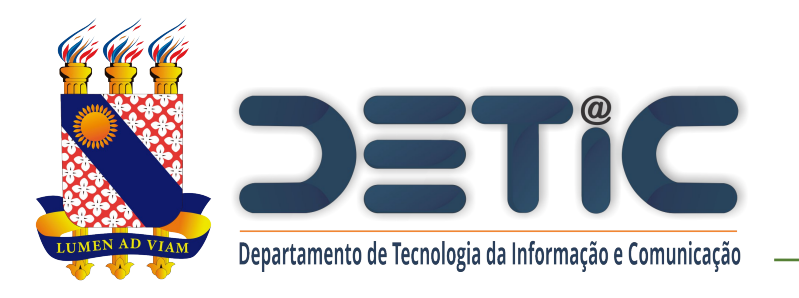

### **1. Acesse o link**

### [https://webmail.uece.br](https://webmail.uece.br/).

- Você também pode acessar o Webmail a partir do Portal da UECE, no menu Serviços e
	- Informativos, no final da página.

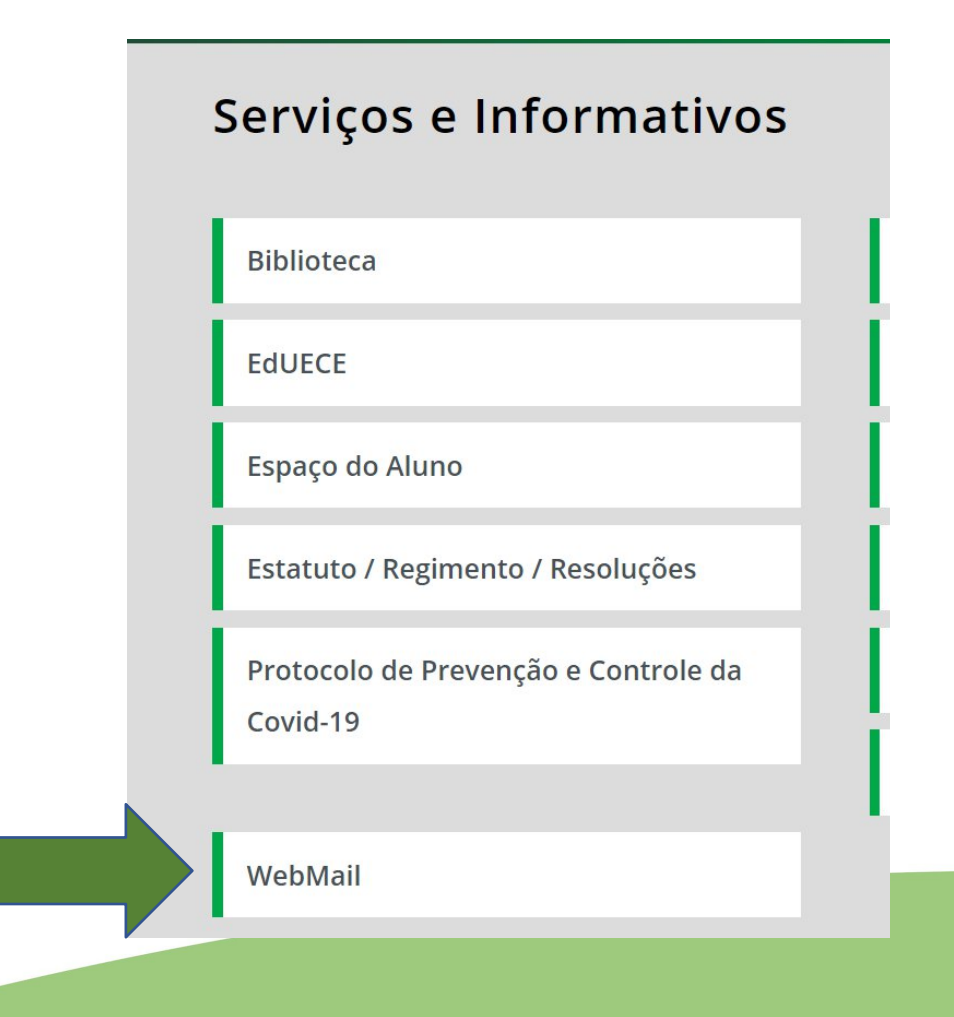

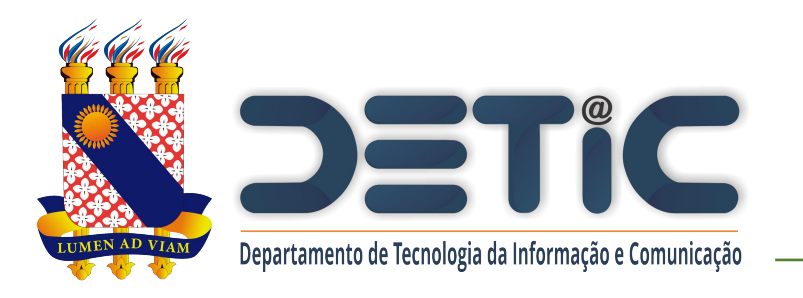

2. Na página do Webmail clique em "Criar uma conta da UECE".

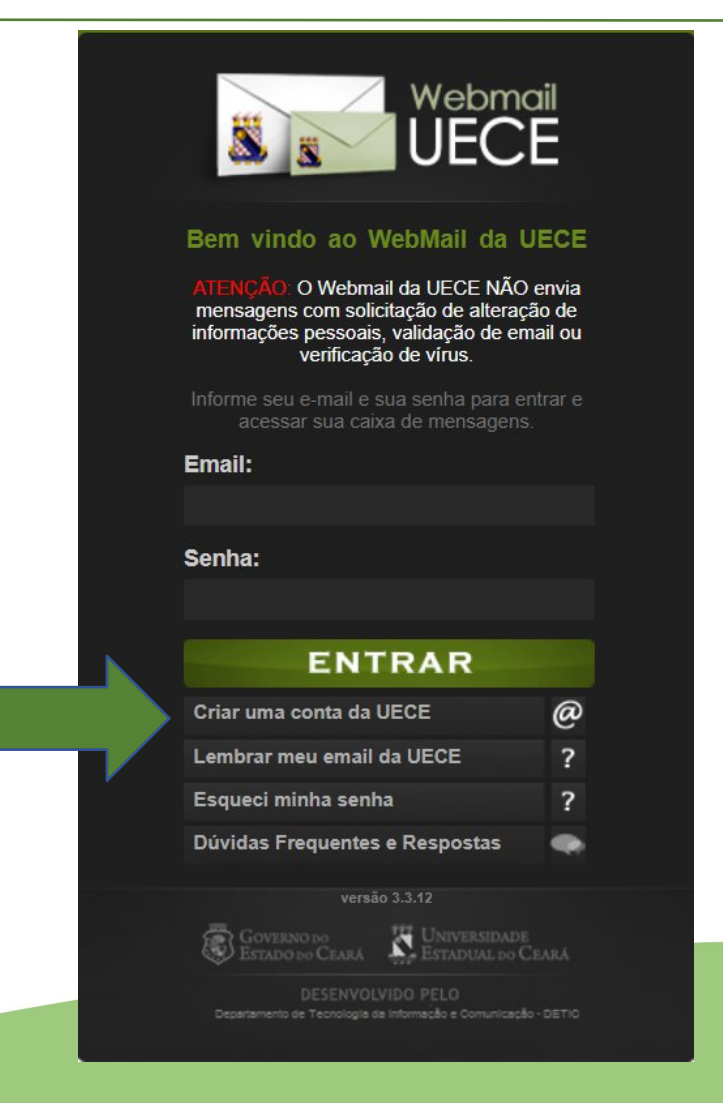

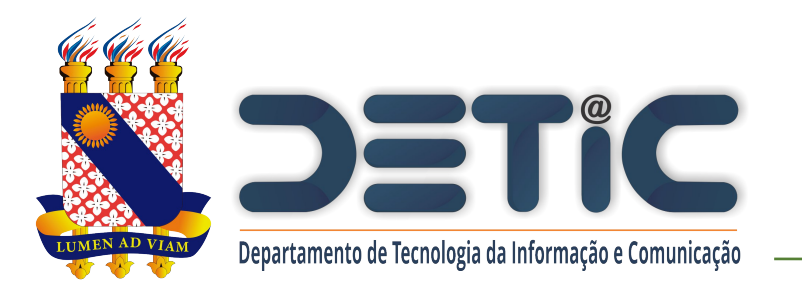

3. Selecione "Criar Conta de Uso

Pessoal"

#### Criação de Conta de Usuár

Selecione o tipo de conta ou lista de discussão que de

#### **CONTA PESSOAL**

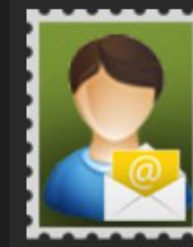

apropriadas.

Crie uma conta pessoal para utilizar nas suas atribuições dentro da Universidade. Identificação será necessária através de preenchimento de função, cpf e / ou matrícula. Uma conta de usuário

Solicit Setoria depart secret centro da Uni solicita possui

**CONTA SETORIAL** 

pesso Universidade. Após soli comprovante assinado o entregue na secretaria o Departamento de Inform que analisará o cadastro

» Criar Conta de Uso Pessoal

será registrada no domínio de rede

para seu acesso. Seu e-mail será

cadastrado nas listas de discussão

» Solicitar Conta Setoria

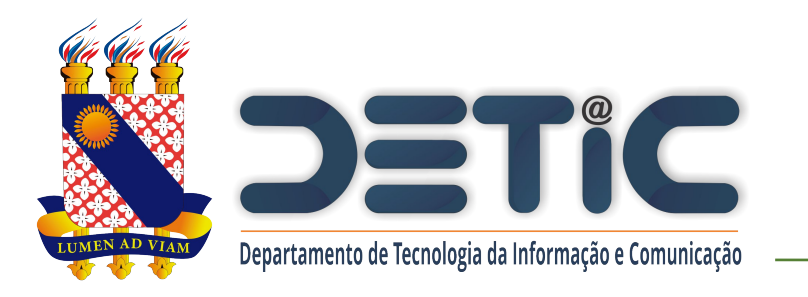

- 4. Preencha os campos solicitados.
	- O "Ano de Ingresso" se refere ao ano **letivo**, que normalmente coincide com o ano calendário, porém não necessariamente.
- 5. Clique em "Iniciar Cadastramento".

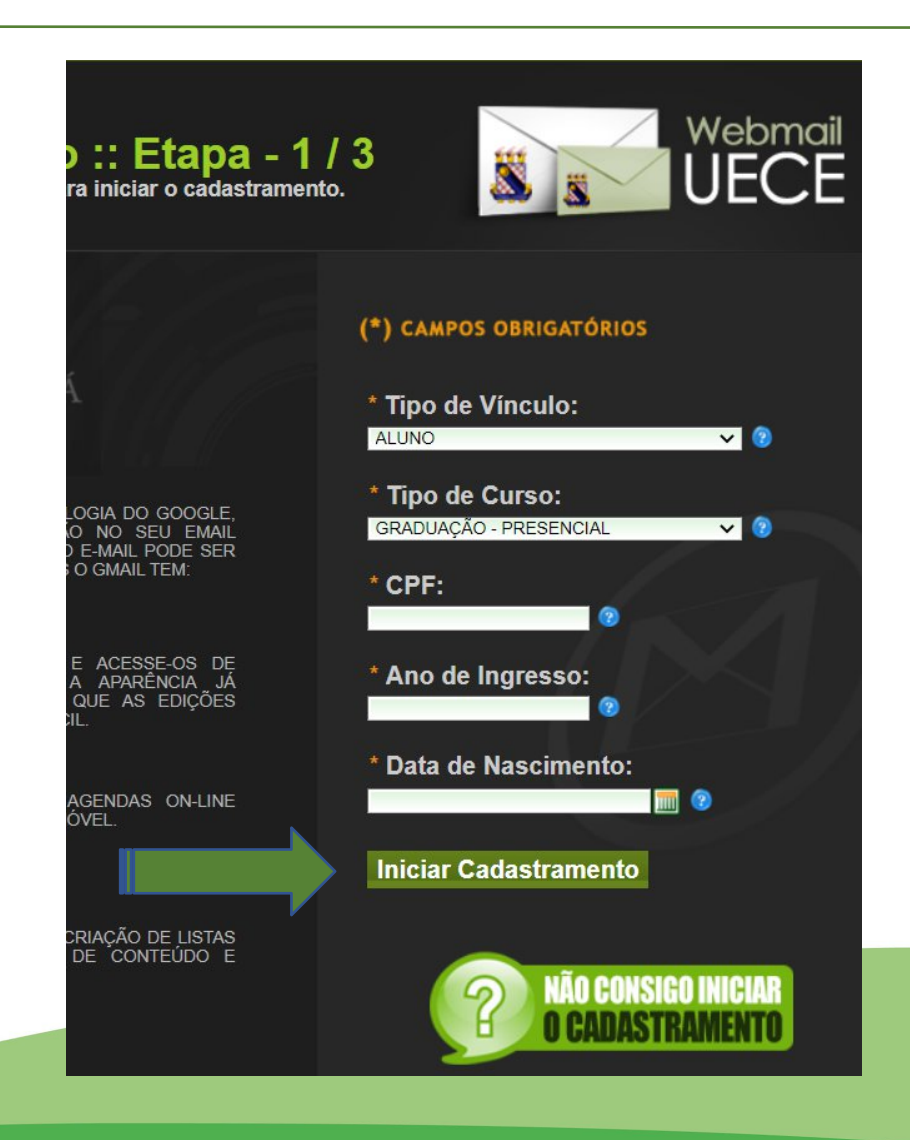

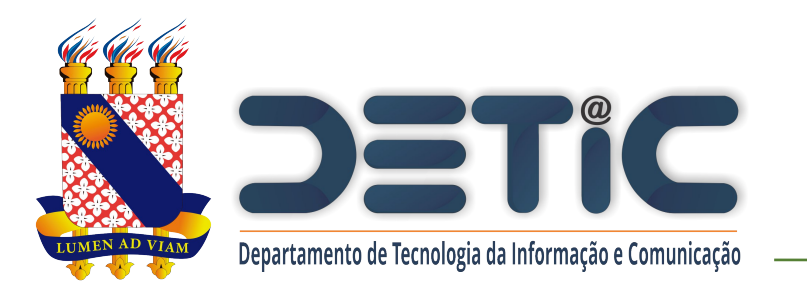

- 6. Marque a caixa "Estou ciente dos termos do decreto desejo continuar a criação…".
- 7. Marque a caixa "Não sou robot"…
- 8. Clique em "Continuar

Cadastramento".

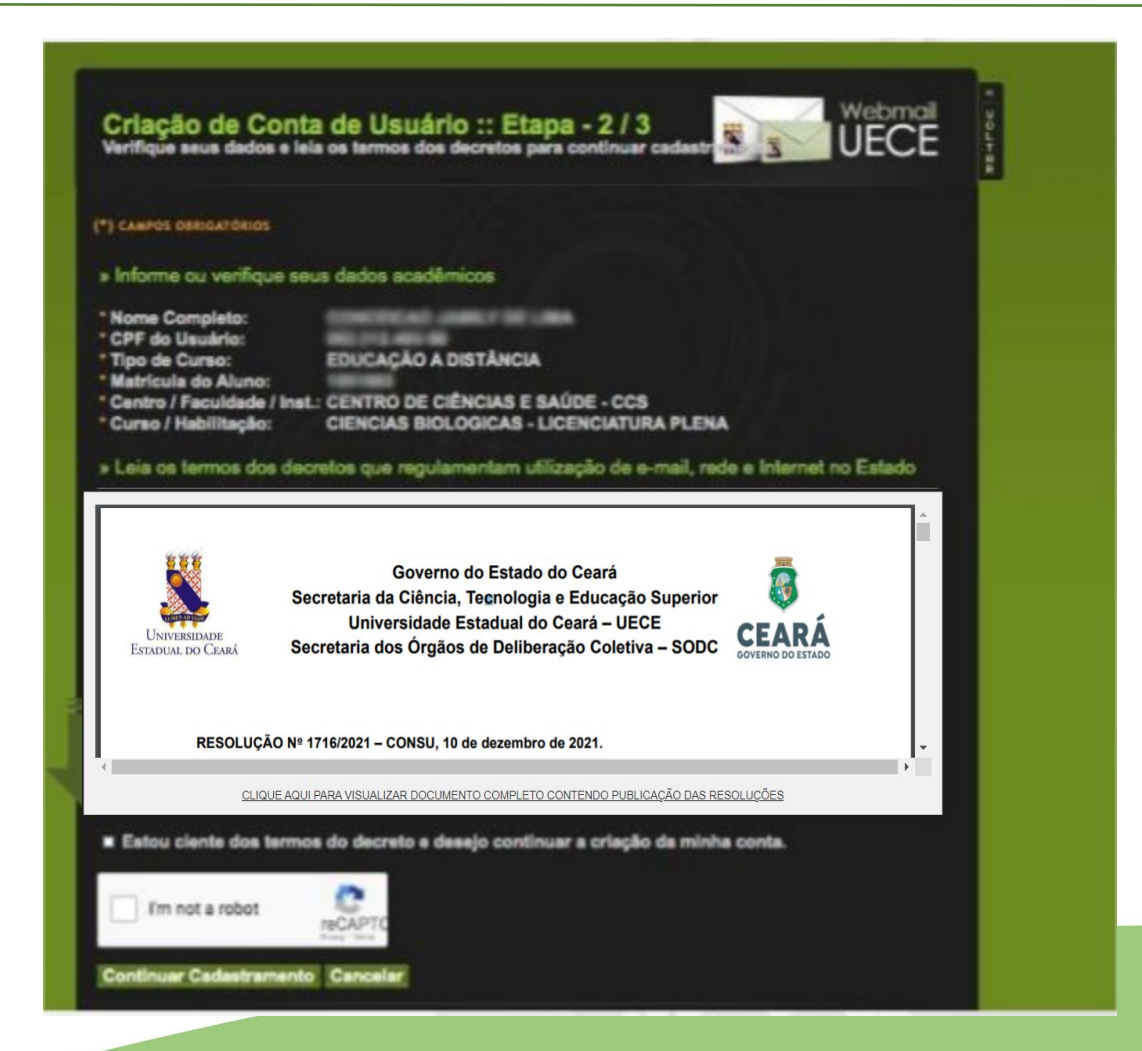

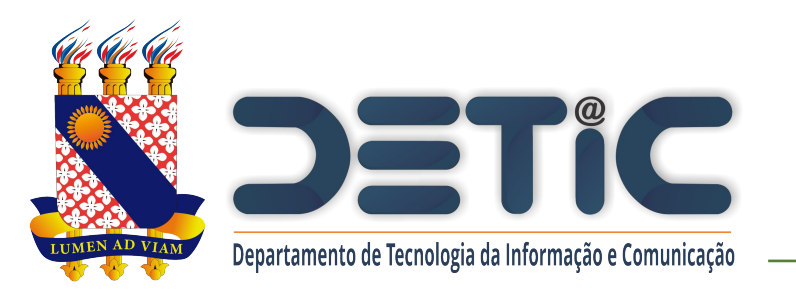

- 9. Selecione uma das opções de nome de usuário sugeridas.
- 10. Informe a senha observando as regras de formação.
- 11. Informar e-mail alternativo que poderá ser utilizado para recuperar senha.
- 12. Clique em "Finalizar Cadastramento".

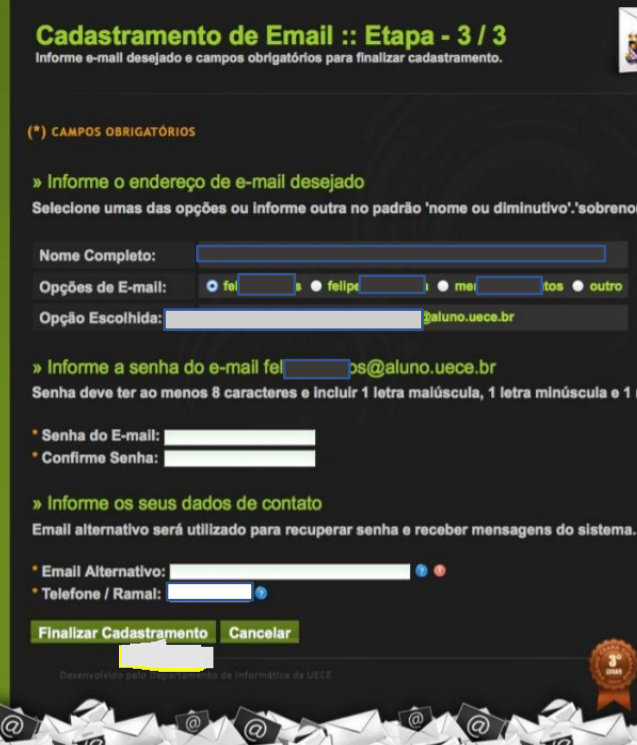

Caso não consiga realizar a criação do seu e-mail, entre em contato em com a equipe do DETIC através do email: di@uece.br.